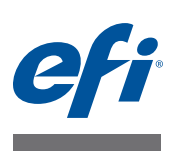

# **Kurzanleitung: Fiery proServer SE und Fiery proServer Premium**

In diesem Dokument wird Schritt für Schritt beschrieben, wie Sie EFI™ Fiery® proServer zusammen mit Ihrem EFI-Drucker einrichten und verwenden.

Fiery proServer ist in zwei Größen erhältlich:

- Fiery proServer SE ist das kleinere Modell. Es kann mit den folgenden Druckern verbunden werden:
	- **–** EFI Matan 3/5
	- **–** EFI Quantum 3/5
	- **–** EFI Quantum LXr 3/5
	- **–** EFI Reggiani ReNOIR FLEXY, NEXT, VOGUE, ONE, PRO, TOP, Compact
	- **–** EFI VUTEk FabriVU
	- **–** EFI VUTEk H2000

Ihre Fiery proServer SE-Lizenz wurde für einen bestimmten Drucker aus der Liste oben generiert. Es besteht nicht die Möglichkeit, zusätzliche Lizenzen für die Verbindung mit anderen Druckern zu erwerben.

- Fiery proServer Premium bietet die Möglichkeit, mit einem beliebigen EFI-Drucker aus der folgenden Serie verbunden zu werden:
	- **–** EFI VUTEk
	- **–** EFI Matan
	- **–** EFI Quantum
	- **–** EFI Reggiani
	- **–** EFI-Großformat
	- **–** EFI Jetrion

In diesem Dokument werden die folgenden Themen behandelt:

- Verbinden von Fiery proServer mit Netzwerk und Drucker (siehe [Seite 2\)](#page-1-0)
- Einrichten von Fiery XF, einschließlich der Inbetriebnahme von Fiery XF, der Installation von EFI-Medienprofilen und der Erstellung einer Systemumgebung. Darüber hinaus enthält dieser Abschnitt eine Beschreibung der Benutzeroberfläche (siehe [Seite 3](#page-2-0))
- Verwalten von Druckdateien, einschließlich der Einrichtung des für Ihre Anforderungen effizientesten Workflows (siehe [Seite 7](#page-6-0))
- Importieren eines Jobs und Festlegen von Jobeinstellungen (siehe [Seite 8\)](#page-7-0)
- Implementieren von Drittanbieterprofilen (siehe [Seite 11](#page-10-0))
- Installieren des Fiery XF-Clients auf einem Remotecomputer (siehe [Seite 12\)](#page-11-0)

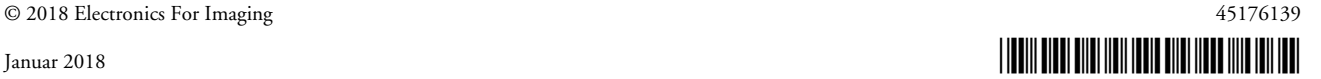

- Installieren von Cut Server (siehe [Seite 13](#page-12-0))
- Sichern und Wiederherstellen einer vollständigen Systemkonfiguration (siehe [Seite 13\)](#page-12-1)
- Sichern und Wiederherstellen einer einzelnen Umgebung (siehe [Seite 14](#page-13-0))

```
WICHTIG
```
Achten Sie vor der Ausführung der Schritte in diesem Dokument darauf, dass Fiery XF korrekt eingerichtet ist und entsprechende Lizenzen vorhanden sind. Die Anleitungen hierfür finden Sie im *EFI Fiery proServer-Installationshandbuch*.

# **Verbinden von Fiery proServer mit Netzwerk und Drucker**

Fiery proServer weist auf der Rückseite zwei Netzwerkanschlüsse auf. Der obere Netzwerkanschluss wird für die Verbindung von Fiery proServer mit Ihrem Netzwerk verwendet. Der untere Netzwerkanschluss wird für die Verbindung von Fiery proServer mit dem Drucker verwendet.

### **SO VERBINDEN SIE FIERY PROSERVER MIT DEM NETZWERK UND DRUCKER**

- **1 Verbinden Sie das Netzwerkkabel mit dem oberen Ethernet-Anschluss hinten an Fiery proServer.**
- **2 Verbinden Sie das Druckerkabel mit dem unteren Ethernet-Anschluss hinten an Fiery proServer.**

#### **Rückseite von Fiery proServer**

- **1 Ethernet-Anschluss für Netzwerkkabel**
- **2 Ethernet-Anschluss für Druckerkabel**
- **3 DVI-Anschluss für Grafikadapter**

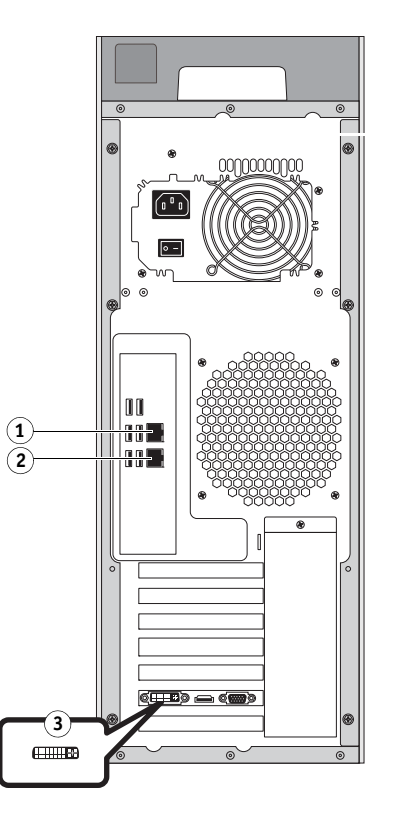

**ABBILDUNG 1:** Rückseite von Fiery proServer

# <span id="page-2-0"></span>**Einrichten von Fiery XF**

Fiery XF-Server und -Client sind vorinstalliert und gehören zum Lieferumfang von Fiery proServer. Sie können den Fiery XF-Client jedoch auf anderen Computern installieren und beim Fiery XF-Server anmelden, der auf Fiery proServer installiert ist. Weitere Informationen finden Sie unter ["Installieren des Fiery XF-Clients auf einem](#page-11-0)  [Remotecomputer" auf Seite 12](#page-11-0).

Fiery XF wird automatisch gestartet, wenn Sie Fiery proServer einschalten. Wenn Sie Fiery XF aus einem beliebigen Grund beenden, können Sie das Programm durch Doppelklicken auf das Programmsymbol des Fiery XF-Clients auf dem Desktop neu starten.

### **Medienprofile**

Medienprofile werden zum Drucken benötigt. Sie beschreiben die Farbwiedergabeeigenschaften des Druckers für ein bestimmtes Druckmedium. Die Farbwiedergabeeigenschaften werden durch die Kombination Medientyp, Tintenart und Druckbedingungen definiert. Sie können die aktuellen Medienprofile über Fiery XF Control herunterladen.

### **SO INSTALLIEREN SIE MEDIENPROFILE ÜBER FIERY XF CONTROL**

**1 Klicken Sie in der Windows-Taskleiste mit der rechten Maustaste auf das Symbol Fiery**  XF Control, und klicken Sie dann auf "Fiery XF-Onlineprofilaktualisierung".

Das Dialogfeld "Profilaktualisierungsdienst" wird angezeigt.

- 2 Klicken Sie auf "Weiter".
- 3 Klicken Sie in der Spalte "Hersteller/Modell" auf "EFI VUTEk (Fiery XF 6.1+-Linearisierung)", "EFI VUTEk (Fiery XF 6.3+-Linearisierung)", "EFI VUTEk-Legacylinearisierung", "EFI Matan" **oder "EFI Reggiani", abhängig von Ihrem Druckermodell.**
- 4 Aktivieren Sie in der Spalte "Medienprofile" die Kontrollkästchen für die Medienprofile, die **Sie installieren möchten.**

Für einige Druckermodelle steht möglicherweise nur ein generisches Druckerprofil zur Verfügung. Bei einem generischen Druckerprofil handelt es sich tatsächlich um eine Sammlung von Profilen für verschiedene Auflösungen, für binäre Farben oder Graustufen.

5 Klicken Sie auf "Download", um die ausgewählten Medienprofile zu installieren.

Das Standardverzeichnis ist "C:\ProgramData\EFI\EFI Media Profiles".

- **6 Klicken Sie auf "Fertig stellen".**
- **7 Klicken Sie mit der rechten Maustaste auf das Symbol Fiery XF Control, und klicken Sie dann**  auf "Fiery XF-Server neu starten".

Warten Sie, bis das Symbol Fiery XF Control grün angezeigt wird, ehe Sie mit dem folgenden Abschnitt fortfahren.

# **Erstellen einer Systemumgebung**

Nach dem Starten von Fiery proServer können Sie mithilfe des Setup-Assistenten in Fiery XF eine einfache Systemumgebung erstellen. Eine Systemumgebung besteht aus einem Workflow und einem Ausgabegerät. Sie können die Umgebung nachfolgend in System Manager an Ihre spezifischen Anforderungen anpassen.

In der GUI-Schnittstelle dieses Assistenten können Sie durch Klicken auf "Zurück" zum jeweils vorherigen Fenster oder Bildschirm zurückkehren, um ggf. weitere Änderungen vorzunehmen. Durch Klicken auf "Jetzt fertig stellen" können Sie die von Ihnen gewählten Einstellungen speichern und den Assistenten beenden.

#### **SO ERSTELLEN SIE EINE SYSTEMUMGEBUNG**

**1 Öffnen Sie die Fiery XF-Clientsoftware durch Doppelklicken auf das entsprechende Programmsymbol auf dem Desktop.** 

Klicken Sie im Menü "System" auf "Setup-Assistent", falls der Assistent nicht automatisch gestartet wird.

- 2 Klicken Sie im Fenster "Einleitung" auf "Fortfahren".
- 3 Wählen Sie unter "Workflow" die Option "Produktion" aus.
- 4 Wählen Sie unter "Vorlage" eine Workflowvorlage für EFI Inkjet Solutions aus.

Die einzelnen Workflowvorlagen wurden entweder für eine Standarddruckqualität oder eine maximale Druckqualität mit Farbmanagementeinstellungen vorkonfiguriert, die entweder in den USA oder in Europa gebräuchlich sind. Im Bereich der Beschreibung werden die empfohlene Anwendung sowie die ICC-Standardprofile angezeigt, die auf Jobs angewendet werden, die im Rahmen dieses Workflows verarbeitet werden.

- **5 Klicken Sie auf "Fortfahren".**
- **6 Wählen Sie unter "Gerät auswählen" die Option "Neues Ausgabegerät erstellen" aus. Wählen Sie dann Ihren EFI-Drucker und Ihren Gerätetyp aus.**
- **7** Klicken Sie auf "Weiter".
- 8 Wählen Sie "Dateiausgabe" aus, und geben Sie einen Exportordner an.

Standardordner ist: "D:\Export (Fiery proServer SE)" oder "E:\Export (Fiery proServer Premium)".

• EFI VUTEk

Beim Drucken in eine Datei werden Druckdateien in den Formaten RTL und GIF im angegebenen Exportordner gespeichert. Die GIF-Datei wird verwendet, um eine Vorschau des Jobs auf einer VUTEk-Benutzeroberfläche (VUI) anzuzeigen. GIF-Dateien können in jedem herkömmlichen Grafikprogramm geöffnet werden.

Für Benutzer von Fiery proServer Premium: Beachten Sie, dass Sie für jeden VUTEk-Drucker eine einzelne EFI Output-Option benötigen. Wenn Sie mehrere VUTEk-Drucker einrichten möchten, benötigen Sie zusätzliche Lizenzen.

Für Benutzer von Fiery proServer SE: Ihre Software wird für ein bestimmtes Druckermodell lizenziert. Diese Konfiguration kann nicht geändert werden.

Wenn Ihr VUTEk-Drucker die bidirektionale Kommunikation mit Fiery XF unterstützt und Sie über eine entsprechende Fiery XF-Lizenz verfügen, können Sie auch über das IP-Netzwerk drucken. Wenn der Fiery XF-Workflow für die bidirektionale Kommunikation eingerichtet ist, bietet Fiery XF Folgendes:

- **–** Automatische Übertragung von RTL-Druckdateien an die VUTEk-Benutzeroberfläche (VUI)
- **–** Übertragung von Informationen über den aktuellen Jobstatus zurück an ein Print MIS-Gerät sowie an Fiery XF
- **–** Empfang von Informationen zum Druckmedienverbrauch und Tintenverbrauch vom Drucker
- **–** Empfang von druckbereiten Jobs vom Print MIS-Gerät und Übermittlung an den Drucker

Setzen Sie sich mit dem Fiery XF-Support in Verbindung, wenn Sie einen für die bidirektionale Kommunikation ausgelegten Workflow implementieren möchten. Beachten Sie, dass der VUTEk-Drucker die bidirektionale Kommunikation unterstützen und die richtige Softwareversion für den Drucker installiert sein muss.

• EFI Matan, EFI Reggiani

Beim Drucken in eine Datei werden Druckdateien als gesonderte TIFF-Dateien im angegebenen Exportordner gespeichert. Bei einigen Druckern können Sie einen Exportordner innerhalb des Netzwerks auswählen. In diesem Fall müssen Sie Ihre Zugriffsrechte für den Ordner eingeben. Zur Auswahl eines Netzwerkordners muss der Fiery XF-Client auf demselben Computer wie der Fiery XF-Server ausgeführt werden.

- **9** Klicken Sie auf "Weiter".
- **10 Wählen Sie den Typ der im Drucker zu verwendenden Tinte, den Namen des zu verwendenden Druckmediums und einen Kalibrierungssatz für das ausgewählte Druckmedium aus.**

Der Kalibrierungssatz definiert eine Reihe von Druckbedingungen und stellt sicher, dass das Druckerverhalten optimal an das Druckmedium angepasst ist.

- 11 Klicken Sie auf "Fortfahren".
- **12 Wählen Sie Ihr Medienformat aus.**
- **13 Beenden Sie den Setup-Assistenten.**

Ihre Systemumgebung wird in System Manager angezeigt. Weitere Informationen zur Anpassung von Workfloweinstellungen finden Sie in der Fiery XF-Onlinehilfe.

# **Programmfenster**

In System Manager können Sie Workfloweinstellungen definieren und den Drucker einrichten. Die Workfloweinstellungen werden standardmäßig auf alle in Job Explorer geladenen Jobs angewendet.

In Job Explorer importieren Sie Jobs und drucken diese. Sie können Jobeinstellungen auf einzelne Jobs anwenden. Workfloweinstellungen werden durch Jobeinstellungen außer Kraft gesetzt.

Zum Wechseln zwischen Programmfenstern klicken Sie auf die entsprechende Registerkarte oberhalb von der Symbolleiste.

# **Systemkonfiguration**

Die Systemkonfiguration definiert Folgendes:

- Benutzerzugriff auf die einzelnen Workflows
- Workfloweinstellungen, die auf alle Jobs angewendet werden, die an diesen Workflow übermittelt werden.
- Einstellungen für Ausgabegeräte
- **Benutzer**

Fiery XF ist mit zwei Standardbenutzern eingerichtet. Der Benutzer "admin" (Kennwort: admin) ist berechtigt, Systemumgebungen in System Manager zu erstellen, einzurichten und zu verwalten sowie Aufträge in Job Explorer zu drucken und zu verwalten. Der Benutzer "guest" (Kennwort: guest) ist berechtigt, Druckjobs in Job Explorer zu drucken und zu verwalten, kann jedoch nicht auf System Manager zugreifen.

• Systemumgebungen

Eine Systemumgebung besteht aus einem Workflow und einem Ausgabegerät. Mit dem erstmaligen Starten von Fiery XF haben Sie Ihre erste Systemumgebung im Setup-Assistenten erstellt. Der Workflow wird anhand der Standardeinstellungen aus der von Ihnen ausgewählten Workflowvorlage konfiguriert. Zum Beispiel werden alle Jobs in der Originalgröße und mit der ursprünglichen Ausrichtung ausgegeben. Sie können den Workflow jedoch an Ihre spezifischen Anforderungen anpassen.

In System Manager müssen Workflow und Ausgabegerät durch eine sichtbare schwarze Linie miteinander verbunden sein. Um ein Objekt mit einem anderen zu verbinden, ziehen Sie im Layoutbereich den Mauszeiger vom Randbereich eines Objekts (z. B. ein Workflow) zum zweiten Objekt (z. B. ein Ausgabegerät). Stellen Sie sicher, dass Sie vom Randbereich aus ziehen. Wenn Sie den Mauszeiger von der Mitte ziehen, wird die Reihenfolge geändert, in der die Objekte angezeigt werden.

Vergewissern Sie sich, dass die Systemkonfiguration vollständig online ist. Eine vollständig online verfügbare Systemkonfiguration wird durch grüne Pfeile angezeigt, die vom Benutzer bis zum Ausgabegerät verlaufen. Ein rotes Feld zeigt an, dass die betreffende Phase der Systemkonfiguration offline ist. Sie können eine Systemkonfiguration durch Klicken auf alle roten Felder vollständig online setzen.

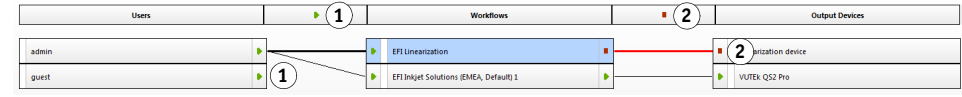

**Online setzen einer Systemkonfiguration 4 Online 5 Offline**

> Sie können einen Workflow kopieren und Workfloweinstellungen ändern, ohne dass der aktuelle Workflow verloren geht.

**SO KOPIEREN SIE EINEN WORKFLOW**

- **1 Klicken Sie in System Manager auf den Workflow.**
- **2 Drücken Sie Strg+C, um den Workflow in die Zwischenablage zu kopieren.**
- **3 Drücken Sie Strg+V, um eine Kopie des Workflows einzufügen.**
- **4 Richten Sie den Workflow nach Bedarf ein.**

# <span id="page-6-0"></span>**Verwalten von Druckdateien**

Die folgenden Schritte unterstützen Sie dabei, Ihre Druckdateien so effizient wie möglich zu verwalten.

### **SO RICHTEN SIE EINEN HOTFOLDER EIN**

Hotfolder ermöglichen es Benutzern, auf deren Computer kein Fiery XF-Client installiert ist, Jobs in einen zentralen Ordner zu kopieren. Der Hotfolder wird routinemäßig durch Fiery XF überwacht. Jobs im Hotfolder werden automatisch in den Fiery XF-Workflow geladen und gemäß Workfloweinstellungen verarbeitet.

**1 Klicken Sie in System Manager auf den Workflow. Setzen Sie den Workflow in den Offlinezustand, indem Sie auf den grünen Pfeil am Workflow-Eingang klicken.**

Der grüne Pfeil wird durch ein rotes Feld ersetzt. Ein rotes Feld bedeutet, dass der Workflow unterbrochen wurde.

- 2 Klicken Sie auf den Workflow. Öffnen Sie auf der Registerkarte "Datei" die Seite **"Joberkennung".**
- **3 Navigieren Sie zu dem Ordner, den Sie als Hotfolder verwenden möchten.**

Es wird empfohlen, einen lokalen Ordner auf Fiery proServer zu verwenden.

Die Hotfolder müssen für die Freigabe eingerichtet werden, damit Benutzer darauf zugreifen können. Es wird daher empfohlen, dass Sie einen Hotfolder erstellen, der ein Unterordner eines Ordners im Stammverzeichnis der Festplatte ist - beispielsweise "D:\Jobs\Hotfolder" (Fiery proServer SE) oder "E:\Export\Hotfolder" (Fiery proServer Premium). Beachten Sie Folgendes:

- Um unnötige Probleme mit dem Lese-/Schreibzugriff zu vermeiden, erstellen Sie keinen Hotfolder auf dem Desktop.
- Wählen Sie keinen Ordner, der als interne Verknüpfung zugeordnet wurde.
- **4 Klicken Sie auf das rote Feld, um den Workflow am Workflow-Eingang wieder online zu setzen.**

Der Hotfolder wird nun vom Workflow überwacht.

5 Klicken Sie auf der Symbolleiste auf "Speichern".

Weitere Informationen zum Einrichten des Hotfolders für die Freigabe finden Sie in der Fiery XF-Onlinehilfe.

### **SO ÜBERTRAGEN SIE DRUCKDATEIEN IN DEN IMPORTORDNER**

Sie können Druckdateien wie folgt aus dem Exportordner an die VUTEk-Druckersoftware übertragen:

• Wenn der VUTEk-Drucker über das IP-Netzwerk verbunden ist, überträgt Fiery XF automatisch RTL-Druckdateien in den Importordner, der für die VUTEk-Benutzeroberfläche (VUI) eingerichtet wurde. Sie sollten diese Methode anwenden.

• Wenn der VUTEk-Drucker nicht über das IP-Netzwerk verbunden ist, können RTL-Druckdateien am einfachsten über eine Verknüpfung mit dem Importordner des Druckers auf dem Fiery proServer-Desktop übertragen werden (siehe unten).

**HINWEIS:** Bei EFI Matan- und EFI Reggiani-Druckern ist das Drucken über das IP-Netzwerk nicht möglich. In diesem Fall müssen Sie die Dateien manuell in den Exportordner des Druckers kopieren.

#### **SO ERSTELLEN SIE EINE VERKNÜPFUNG MIT DEM IMPORTORDNER**

- **1 Bewegen Sie den Mauszeiger in die Ecke unten links des Bildschirms, damit das Windows-Symbol angezeigt wird.**
- 2 Klicken Sie mit der rechten Maustaste auf das Windows-Symbol, und klicken Sie auf "Datei-Explorer". Klicken Sie dann mit der rechten Maustaste auf "Dieser PC", und klicken Sie auf **"Netzlaufwerk verbinden".**
- **3 Geben Sie den Laufwerkbuchstaben für die Verbindung und den Ordner an, mit dem die Verbindung hergestellt werden soll.**
- **4 Geben Sie den Speicherort des Freigabeordners unter Verwendung der folgenden Syntax an:**

\\Drucker-IP-Adresse\Import

- **5 Wählen Sie "Verbindung mit anderen Anmeldeinformationen herstellen" aus.**
- **6 Klicken Sie auf "Fertig stellen".**

Das Fenster "Windows-Sicherheit" wird angezeigt.

**7 Geben Sie die VUTEk-Anmeldeinformationen ein.**

Sowohl der Benutzername als auch das Kennwort lauten "vutek01".

8 Wählen Sie "Anmeldedaten speichern" aus, und klicken Sie auf "OK".

Unter Windows wird eine Verbindung mit dem Importordner eingerichtet; das zugeordnete Laufwerk wird im Datei-Explorer angezeigt. Wenn Sie eine Verknüpfung auf dem Fiery proServer-Desktop erstellen möchten, klicken Sie auf das Windows-Symbol, klicken Sie auf "Datei-Explorer", und ziehen Sie das verknüpfte Laufwerk auf den Desktop.

# <span id="page-7-0"></span>**Importieren eines Jobs und Festlegen von Jobeinstellungen**

Standardmäßig werden Jobs unter Verwendung der Einstellungen für den Workflow gedruckt. Sie können die Workfloweinstellungen durch Anwenden jobspezifischer Einstellungen auf den geladenen Job außer Kraft setzen. Die folgenden Schritte enthalten Beispiele für das Laden eines Jobs und das Festlegen einfacher Jobeinstellungen. Zum Festlegen von Jobeinstellungen müssen Sie auf den Job in der Job-Liste klicken.

#### **SO IMPORTIEREN SIE EINEN JOB UND LEGEN JOBEINSTELLUNGEN FEST**

- **1 Klicken Sie auf der Symbolleiste auf Job Explorer.**
- 2 Klicken Sie auf der Symbolleiste auf "Job importieren".
- 3 Navigieren Sie zu Ihrem Job, und klicken Sie auf "Öffnen".

4 Klicken Sie im Dialogfeld "Importieren nach" auf "Job anhalten".

Angehaltene Jobs werden nicht sofort in Fiery XF verarbeitet. Nachdem Sie die Jobeinstellungen festgelegt haben, können Sie mit der manuellen Verarbeitung der Jobs beginnen.

- **5 So drehen Sie einen Job: Klicken Sie im Vorschaufenster mit der rechten Maustaste auf**  die Vorschau, zeigen Sie auf "Drehen", und klicken Sie auf ein Element.
- **6 So skalieren Sie einen Job: Klicken Sie im Vorschaufenster mit der rechten Maustaste auf die Vorschau, zeigen Sie auf "Skalieren" und auf "Anpassen an", und klicken Sie dann auf "Blattbreite".**
- 7 So richten Sie einen Job auf dem Bogen aus: Öffnen Sie auf der Registerkarte "Layout" die Seite "Layout-Optionen". Wählen Sie eine Ausrichtung, indem Sie auf die entsprechende **Zelle im Diagramm klicken. Legen Sie ggf. die Jobränder fest.**
- **8 So wählen Sie einen anderen Kalibrierungssatz aus: Öffnen Sie auf der Registerkarte**  "Ausgabe" die Seite "Medienkonfiguration". Wählen Sie unter "Kalibrierungssatz" einen **Kalibrierungssatz aus.**

Ein Kalibrierungssatz ist eine Kombination aus Grundlinearisierungsdatei und ICC-Profil. Fiery XF stellt eine Vielzahl von Kalibrierungssätzen für verschiedene Medientypen zur Verfügung.

Sie können Kopien von Ausgabegeräten erstellen und für jedes Gerät andere Standard-Kalibrierungssätze auswählen. Dies kann vor allem dann hilfreich sein, wenn für einen bestimmten Medientyp explizit ein Hotfolder eingerichtet wurde.

- **9 So ändern oder entfernen Sie das Jobticket: Öffnen Sie auf der Registerkarte "Layout" die**  Seite "Jobticket".
- **10 So erstellen Sie eine Sammelform für mehrere Jobs: Importieren Sie die Jobs. Halten Sie die <Strg>-Taste gedrückt, und klicken Sie auf die Jobs in der Jobliste. Klicken Sie dann auf der**  Symbolleiste auf "Sammelform erstellen".

Sie können die gleichmäßige Seitenskalierung anwenden, eine Seitenausrichtung auswählen und die Abstände zwischen Sammelformseiten festlegen usw. Öffnen Sie auf der Registerkarte "Layout" die Seite "Sammelform". Wenn Sie die Einstellungen festgelegt haben, klicken Sie auf "Übernehmen", um die Vorschau zu aktualisieren.

Sie können die Ausrichtung der Sammelform auf dem Druckbogen festlegen. Öffnen Sie auf der Registerkarte "Layout" die Seite "Layoutoptionen". Wählen Sie eine Ausrichtung, indem Sie auf die entsprechende Zelle im Diagramm klicken.

### **11 So erstellen Sie Kacheln für einen Job: Importieren Sie den Job. Öffnen Sie auf der**  Registerkarte "Layout" die Seite "Kacheln". Aktivieren Sie das Kontrollkästchen in der **Seitenleiste, um die Einstellungen zu aktivieren.**

Sie können eine Kachelgröße, überlappende Ränder und Überlappungsmarken usw. festlegen.

Sie können Kacheln aus dem Job auslassen, um beispielsweise den Türbereich von Wandkacheln frei zu lassen. Sie haben auch die Möglichkeit, nur bestimmte Kacheln zu verarbeiten und zu drucken (dadurch werden alle anderen Kacheln aus dem Job ausgeschlossen). Klicken Sie im Vorschaufenster mit der rechten Maustaste auf eine oder mehrere Kacheln, und klicken Sie dann auf das entsprechende Element: "Nicht drucken" oder "Kachel sofort drucken".

Sie können eine WYSIWYG-Vorschau von einer oder von allen Kacheln anzeigen, indem Sie auf "Kachelvorschau" klicken. Die angezeigten Kacheln werden mit der Kachelnummer versehen. Die Kachelnummern der umgebenden Kacheln werden ebenfalls angezeigt. Sie können die Vorschau als PDF-Datei speichern und als Hilfe beim Zusammensetzen der Kacheln nach dem Druck verwenden.

### 12 So überprüfen oder ändern Sie Sonderfarben: Öffnen Sie auf der Registerkarte "Farbe" die Seite "Sonderfarben".

Sie können Sonderfarbendefinitionen ändern. Wählen Sie in der Tabelle in der Spalte "Zuordnen zu" eine andere Sonderfarbe aus. Klicken Sie auf der Symbolleiste auf "Speichern". Die Vorschau wird entsprechend aktualisiert.

Sie können für jede Sonderfarbe die Kombination der CMYK-Farben überprüfen, die an den Drucker gesendet wird. Wählen Sie in der Tabelle in der Spalte "Quelle" den Wert "InkJet" aus, um die Sonderfarbe in CMYK-Werten anzuzeigen. Sie können diese Werte ändern. Klicken Sie auf der Symbolleiste auf "Speichern". Die Vorschau wird entsprechend aktualisiert.

### **13 So schneiden Sie Aufträge mit Zusatzgeräten zu: Richten Sie das i-Cut-Schneidegerät, das Zünd Cut Center oder ein unterstütztes Ausgabegerät mit integriertem Schneidewerkzeug ein.**

Öffnen Sie System Manager, und klicken Sie im Layoutbereich auf einen Workflow. Öffnen Sie auf der Registerkarte "Fertigstellung" die Seite "Schneiden". Aktivieren Sie auf der zugehörigen Leiste das Kontrollkästchen, damit Sie die Einstellungen für das Schneidegerät festlegen können. Wählen Sie danach den Hersteller und das Modell des verwendeten [Schneidegeräts. Weitere Informationen finden Sie in der Fiery XF-Onlinehilfe, oder besuchen](https://Inkjet.support.efi.com)  [Sie h](https://Inkjet.support.efi.com)ttps://Inkjet.support.efi.com.

#### 14 Klicken Sie auf der Symbolleiste auf "Speichern".

Sie können den Job nun verarbeiten und drucken.

15 Klicken Sie auf der Symbolleiste auf "Drucken".

# <span id="page-10-0"></span>**Implementieren von Medienprofilen von Drittanbietern**

Sie können beliebige CMYK/OG-Medienprofile von Drittanbietern in Fiery XF verwenden, indem Sie sie mit einer vorhandenen Grundlinearisierungsdatei verbinden.

### **SO IMPLEMENTIEREN SIE EIN MEDIENPROFIL EINES DRITTANBIETERS IN FIERY XF**

1 Klicken Sie auf der Symbolleiste auf "Farbtools".

Sie müssen ein gültiges Linearisierungsgerät einrichten, bevor Sie "Farbtools" starten können. Weitere Informationen zum Einrichten des Linearisierungsgeräts finden Sie in der Fiery XF-Onlinehilfe.

- 2 Klicken Sie auf "Profile Connector".
- 3 Klicken Sie unter "Druckerlinearisierung" auf "Auswählen", und navigieren Sie zum Ordner **"EFI Media Profiles".**
- **4 Öffnen Sie den Ordner für Ihren Drucker und anschließend den Unterordner für den Medientyp und die Auflösung, die die höchste Übereinstimmung mit den Eigenschaften des Drittanbieter-Medienprofils bietet.**
- **5 Geben Sie unter "Medientyp" den Namen des Druckmediums ein.**

Dabei handelt es sich um den Namen, der in Fiery XF angezeigt wird.

- 6 Wählen Sie unter "Mit Profilen verbinden" die Option "Medienprofil" aus. Klicken Sie dann **auf "Auswählen", navigieren Sie zum Medienprofil des Drittanbieters, und klicken Sie dann**  auf "Öffnen".
- 7 Klicken Sie auf "OK".

Sie können jetzt das Profil in Fiery XF auswählen.

#### **SO WÄHLEN SIE DAS MEDIENPROFIL EINES DRITTANBIETERS IN FIERY XF AUS**

Nach dem Verbinden des Profils mit einer Grundlinearisierungsdatei können Sie es für den Workflow auswählen.

- **1 Klicken Sie in System Manager auf das EFI-Ausgabegerät.**
- 2 Öffnen Sie auf der Registerkarte "Medien" die Seite "Druckkonfiguration".
- **3 Wählen Sie unter "Kalibrierungssatz" die Grundlinearisierungsdatei aus, die Sie in Profile Connector ausgewählt haben.**

# <span id="page-11-0"></span>**Installieren des Fiery XF-Clients auf einem Remotecomputer**

Sie können den Fiery XF-Client auf einem Remotecomputer installieren und beim Fiery XF-Server anmelden, der auf Fiery proServer installiert ist. Die folgenden Betriebssysteme werden unterstützt:

- Windows 7 (32 Bit und 64 Bit)
- Windows 8 (32 Bit und 64 Bit)
- Windows 8,1 (32 Bit und 64 Bit)
- Windows 10 (32 Bit und 64 Bit)
- Windows 2012 Server
- Macintosh OS X 10.9, 10.10, 10.11

### **SO INSTALLIEREN SIE DEN FIERY XF-CLIENT AUF EINEM REMOTECOMPUTER**

**1 Legen Sie die DVD "Fiery proServer 6.0 User Software" in das DVD-ROM-Laufwerk des Remotecomputers ein.**

Diese DVD enthält die Fiery XF-Software.

- **2 Führen Sie einen der folgenden Schritte aus:**
	- Unter Windows wird das Startfenster automatisch geöffnet. Wird der Startbildschirm nicht geöffnet, zeigen Sie den Inhalt der DVD an, und doppelklicken Sie auf die Datei "**Start.exe"**.
	- Unter Macintosh doppelklicken Sie auf das Laufwerkssymbol, um die DVD zu installieren.
- **3 Klicken Sie auf "Fiery XF-Client installieren", und folgen Sie den Anweisungen auf dem Bildschirm.**

Sie können sich jetzt am Fiery XF-Server anmelden.

**SO MELDEN SIE SICH ÜBER EINEN REMOTECOMPUTER AM FIERY XF-SERVER AN**

- **1 Stellen Sie sicher, dass der Fiery XF-Server auf Fiery proServerausgeführt wird.**
- **2 Starten Sie Fiery XF auf dem Remotecomputer.**
- 3 Klicken Sie im Menü "Datei" auf "Anmelden".
- 4 Geben Sie im Dialogfeld "Anmelden" einen Benutzernamen und ein Kennwort ein.

Die Standard-Anmeldeinformationen lauten wie folgt:

Benutzername: admin

Kennwort: admin

- **5 Wählen Sie die IP-Adresse von Fiery proServer aus.**
- **6** Klicken Sie auf "OK".

# <span id="page-12-0"></span>**Installieren von Cut Server**

Cut Server ermöglicht Ihnen das Schneiden von Schneidemarken mit einer breiten Palette von Schneidegeräten und Routingtabellen. Daher müssen Sie nicht mehr mit verschiedenen Softwareprogrammen für jedes Schneidegerät arbeiten.

### **SO INSTALLIEREN SIE CUT SERVER**

Sie können Cut Server auf jedem Windows-Computer installieren. Der Fiery XF-Server muss nicht auf demselben Computer installiert werden.

- **1 Legen Sie die Software-DVD 1 in das DVD-ROM-Laufwerk eines Windows-Computers ein.**
- **2 Klicken Sie auf dem Bildschirm für die automatische Wiedergabe auf "Fiery Cut Server installieren", und folgen Sie den Bildschirmanweisungen, um die Installation abzuschließen.**
- **3 Installieren Sie die Cut Server-Lizenz auf Fiery proServer.**

# <span id="page-12-1"></span>**Sichern und Wiederherstellen einer vollständigen Fiery XF-Systemkonfiguration**

Bei der Sicherung einer Fiery XF-Systemkonfiguration wird Folgendes gesichert:

- die Konfiguration des Fiery XF-Servers
- alle Benutzereinstellungen
- alle Workfloweinstellungen, einschließlich der Arbeitsbereiche, ausgewählter Standardeinstellungen, Grundlinearisierungsdateien, Sonderfarbentabellen und Profile
- alle Einstellungen von Ausgabegeräten
- alle Medienzuordnungen

**HINWEIS:** Sie können auch eine Sicherung des Fiery proServer-Systems erstellen, einschließlich des gesamten Betriebssystems sowie aller auf der Festplatte gespeicherten Daten. Weitere Informationen finden Sie unter ["Erstellen und Wiederherstellen des](#page-14-0)  [Fiery proServer-Systems" auf Seite 15.](#page-14-0)

### **SO ERSTELLEN SIE EINE SICHERUNGSKOPIE DER FIERY XF-SYSTEMKONFIGURATION**

1 Klicken Sie in System Manager im Menü "Datei" auf "Sicherungskopie".

Das Dialogfeld "Fiery XF-Sicherungskopie" wird geöffnet.

**2 Aktivieren Sie die Kontrollkästchen der Elemente, die Sie sichern möchten.**

Die Serverkonfiguration wird standardmäßig gesichert.

**3 Legen Sie einen Speicherort für die Sicherungskopie fest.**

Sicherungsdateien der Systemkonfiguration werden an zwei Speicherorten gespeichert: im Ordner "Backup" und auf dem Desktop. Wenn Sie den zweiten Speicherort ändern möchten, klicken Sie auf "Auswählen", und navigieren Sie zu einem neuen Speicherort.

4 Klicken Sie auf "Speichern".

Nach erfolgreichem Abschluss der Sicherung wird ein Dialogfeld angezeigt.

5 Klicken Sie auf "OK", um den Sicherungsvorgang zu beenden.

#### **SO STELLEN SIE EINE FIERY XF-SYSTEMKONFIGURATION WIEDER HER**

- 1 Klicken Sie in System Manager im Menü "Datei" auf "Wiederherstellen".
- **2 Navigieren Sie zur Sicherungsdatei.**
- **3** Klicken Sie auf "OK".

Nach erfolgreichem Abschluss der Wiederherstellung wird ein Dialogfeld angezeigt.

- 4 Klicken Sie auf "OK".
- **5 Starten Sie den Fiery XF-Server neu, um die wiederhergestellte Systemkonfiguration anzuzeigen.**

# <span id="page-13-0"></span>**Sichern und Wiederherstellen einer einzelnen Umgebung**

Bei der Sicherung einer Workflowumgebung wird Folgendes gespeichert:

- alle Workfloweinstellungen, einschließlich der ausgewählten Profile, Voreinstellungen, Grundlinearisierungsdateien und Sonderfarbentabellen
- die Druckerkonfiguration, ausgenommen der Portkonfiguration

Bei der Sicherung einer Jobumgebung wird Folgendes gespeichert:

• alle Jobeinstellungen, einschließlich benutzerdefinierter Einstellungen, die Sie angewendet haben.

#### **SO SICHERN SIE EINE UMGEBUNG**

- **1 Führen Sie einen der folgenden Schritte aus:**
	- Klicken Sie in System Manager auf den zu sichernden Workflow.
	- Klicken Sie in Job Explorer in der Jobliste auf den Job, dessen Einstellungen gesichert werden sollen.
- 2 Klicken Sie im Menü "Datei" auf "Als Umgebung speichern".

Das Dialogfeld "Als Umgebung speichern" wird geöffnet.

**3 Legen Sie einen Speicherort für die Sicherungskopie fest.**

Umgebungssicherungen werden an zwei Speicherorten gespeichert: im Ordner "Environments" und auf dem Desktop. Wenn Sie den zweiten Speicherort ändern möchten, klicken Sie auf "Auswählen", und navigieren Sie zu einem neuen Speicherort.

4 Klicken Sie auf "Speichern".

Nach erfolgreichem Abschluss der Sicherung wird ein Dialogfeld angezeigt.

5 Klicken Sie auf "OK", um den Sicherungsvorgang zu beenden.

#### **SO STELLEN SIE EINE UMGEBUNG WIEDER HER**

Umgebungen können nur in System Manager wiederhergestellt werden.

- 1 Klicken Sie im Menü "Datei" auf die Option "Umgebung importieren".
- **2 Navigieren Sie zur Sicherungsdatei.**
- **3** Aktivieren Sie ggf. die Option "Überschreiben erlauben".

Wenn Sie dieses Kontrollkästchen aktivieren, werden nur Dateien mit eindeutigem Namen wiederhergestellt. Andernfalls werden alle bestehenden Dateien mit demselben Dateinamen überschrieben.

4 Klicken Sie auf "OK".

Nach erfolgreichem Abschluss der Wiederherstellung wird ein Dialogfeld angezeigt.

**5** Klicken Sie auf "OK".

# <span id="page-14-0"></span>**Erstellen und Wiederherstellen des Fiery proServer-Systems**

Sie können eine Sicherung des Fiery proServer-Systems erstellen, einschließlich des gesamten Betriebssystems sowie aller auf der Festplatte gespeicherten Daten. Die Ausgabedateien, die sich im Exportordner befinden, werden jedoch aufgrund ihrer Größe nicht gesichert.

Wenn Sie eine Sicherung Ihres aktuellen Fiery proServer-Systems erstellen, können Sie das System in einem früheren Zustand wiederherstellen, ohne es auf die Werkseinstellungen zurücksetzen zu müssen. Es wird empfohlen, dass Sie regelmäßig Sicherungen Ihrer Fiery XF-Systemkonfiguration erstellen, falls Sie das Fiery proServer-System auf einen früheren Zustand zurücksetzen möchten. Weitere Informationen finden Sie unter ["Sichern und](#page-12-1)  [Wiederherstellen einer vollständigen Fiery XF-Systemkonfiguration" auf Seite 13](#page-12-1).

Weitere Informationen zum Sichern und Wiederherstellen des Fiery proServer-Systems finden Sie im *Fiery proServer-Benutzerhandbuch*.